# Product Manual

#### **Product Introduction**

The product is designed through the platform, eight-core QCM6125 Qualcomm (Snapdragon 665), built-in GPS & 4G network.It supports 4K video play, which can turn your C-Car into Android 12 System, open-source download, map navigation, video, music play, Bluetooth, etc.

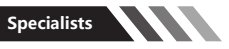

1. Convert your C-Car into Android 12 system, open-source APK download to meet your more requirements for application.

2. Day and night mode support and the less stimulation to your eyes which make driving safer.

3. Inserted with SIM card or connected to Wifi, the C-car can navigate in real time and watch video or live stream online.

4. Support TF card expansion and play videos and music from TF card.

5. Support original wired CarPlay to wireless CarPlay. You can easily play music, use navigation and Siri!

6. Help original wired CarPlay turn into wireless Android Auto.

## **Operating Conditions**

Cars are equipped with wired Carplay on the original center console.

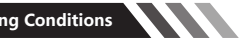

1.Android upgrade box 2.USB A to C data cable 3.C to C conversion head 4.Manual

#### **Product connection and main page introduction**

1. Plug the box into the original CarPlay interface, wait to enter the box interface

(Please make sure the phone Bluetooth and the original car Bluetooth have been unpaired before connecting)

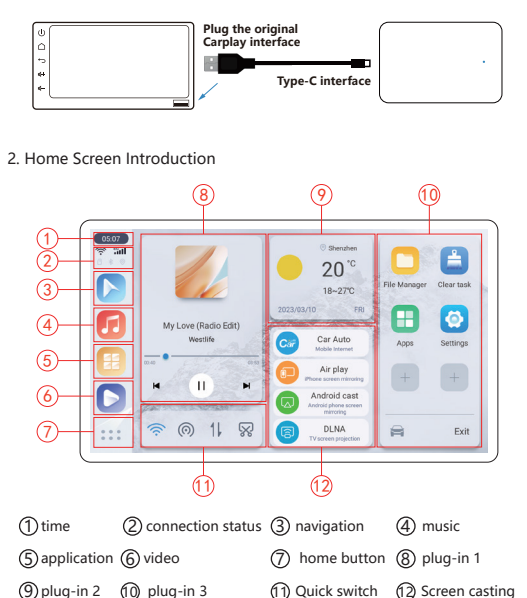

Tap the screen in the third-party application to bring up the Touch Assistant (orange button)

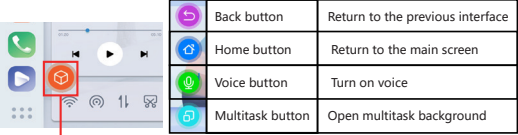

Touch Control Assistant

#### **Product hardware parameters**

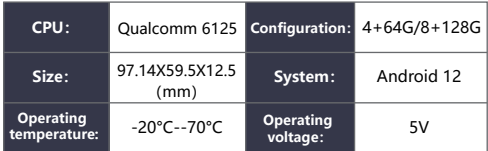

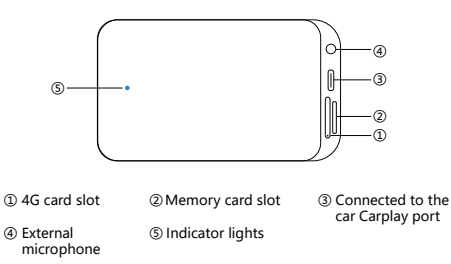

**Function Setting**

Main interface function path: Settings-Navigation, Music, Video, Voice

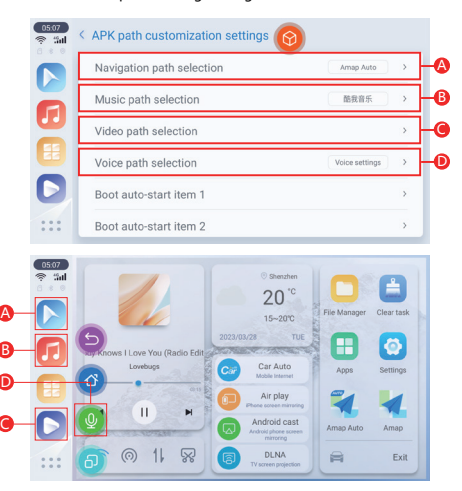

**Setting interface-System setting**

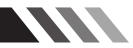

Enter settings-system settings-enter password Password: 0789

- 1.Sound mode setting (sound abnormalities can be adjusted in this setting)
- 2.Picture quality setting (you can adjust this setting if there is any abnormality in the picture)
- 3.restore factory settings (restore factory settings will clear all information to restore to factory data)

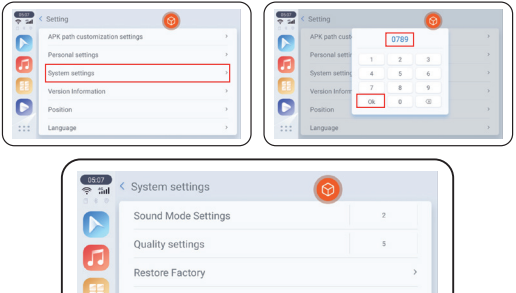

## **Settings interface - permission management**

Long press the application icon to enter the application information

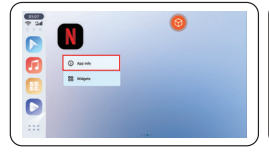

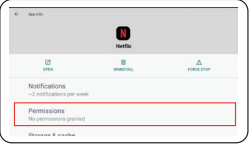

Enter the application permissions, choose to allow or disallow to authorize the management of application permissions to protect your privacy and security.

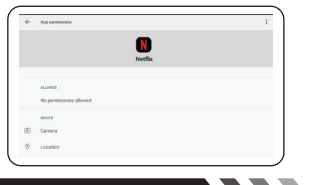

### **Add shortcut in the main interface**

Enter the application interface, select the application you want to add, long press the application icon, drag upward to automatically add to the main interface.

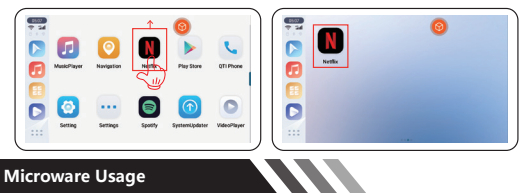

Long press the app icon, the microware menu will pop up, select the microware you want and drag it to the app desktop

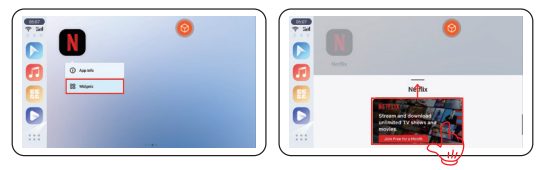

**Application removal and uninstallation**

1. Long press the app icon and drag upward, the remove and uninstall box will appear.

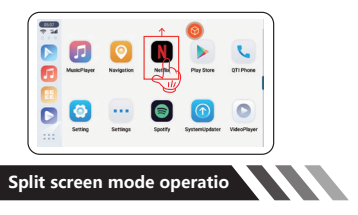

Long press the multitasking button in app A interface, then select app B split screen.

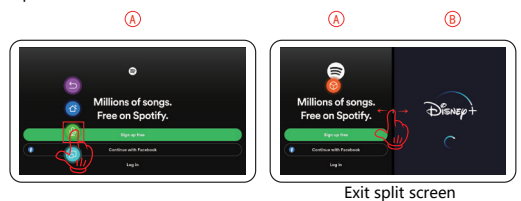

Exit split screen: press and hold the middle button of the screen, swipe left or right

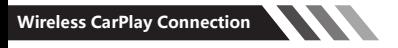

1. Click the phone icon to enter the CarPlay connection interface, use phone to match the box Bluetooth, the box Bluetooth device name Name: GT6-BT-XXXX

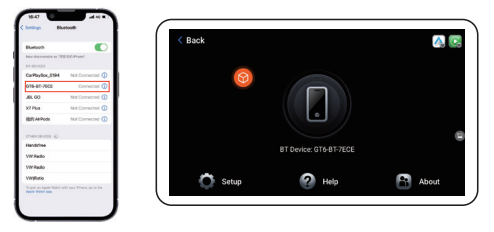

2. After successful Bluetooth connection, your phone will pop up a CarPlay car window, click use to enter the CarPlay interface.

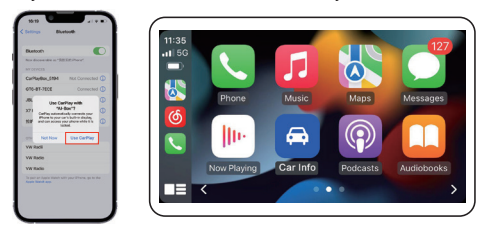

#### **Status of indicator light**

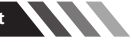

Blue: Power light Green: Upgrade light Red: System light(Slow flashing: 4 seconds/time Fast flashing: 0.5 seconds/time)

- During the software upgrade process, the green light flashes slowly and the red light goes off
- After the software upgrade is completed, the green light and red light flash simultaneously
- Software upgrade failed Green and red lights are always on
- No software detected Green and red lights off

#### **System Upgrade**

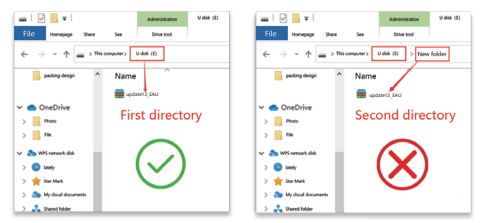

First download the upgrade file to the memory card, do not need to decompress, do not change the name, do not create a new folder, plug in the box, the system will automatically enter the background of the update, waiting for the system to be updated.The system will automatically enter the update background. Wait for the pop-up page to confirm the update system. Click OK. Wait for the update progress bar finished, the box will automatically reboot, the upgrade must be completed to delete the memory card upgrade package. (Delete in the file manager)

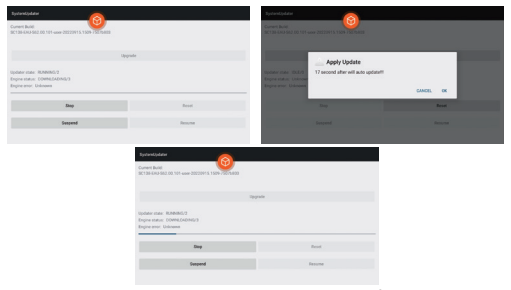

Dear customers, thank you for using our products! Please read the instruction manual carefully before using the operation.